## CD5-6 **Pelse**

**WIRELESS SYSTEM FOR IP CAMERAS WITH 3X POE PORTS** 

**Default IP:** 192.168.1.1 User/Password: PoE-OUT: **Interface LAN:** Power/Consumption: 8W Frequency:

**FOLISH** ROHS<sup>O</sup> camsat/camsat Power/Consumption: 12-24V DC | 48V DC | PoE (802.3at/af)/8W 3x PoE+ (with 48V DC / 2A power supply) 3x RJ45 (100M Ethernet)

5 GHz

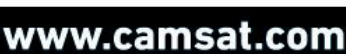

# CDS-SIP<sup>3</sup>POE

**ver. 0.1 Instrukcja obsługi**

**Zewnętrzny system bezprzewodowy** 

**z 3 portami PoE przeznaczony do radiowej transmisji danych pomiędzy kamerami IP a rejestratorem NVR – pasmo pracy 5GHz** 

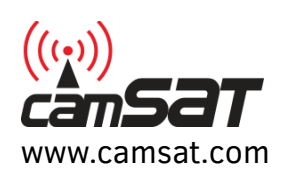

Dziękujemy za wybór naszego produktu. Jesteśmy pewni, że docenią Państwo jego unikalne cechy. Proszę przeczytać instrukcję w celu bezpiecznej obsługi i maksymalizacji wydajności.

Materiały zawarte w niniejszej instrukcji zawierają informacje, które są własnością firmy CAMSAT i są przeznaczone wyłącznie do użytku przez nabywców sprzętu opisanego w niniejszej instrukcji.

Firma CAMSAT zabrania powielania jakiejkolwiek części tej instrukcji lub stosowania niniejszego dokumentu do celu innego niż użycie lub konserwacja sprzętu opisanego w niniejszej instrukcji bez pisemnej zgody firmy CAMSAT.

## Spis treści

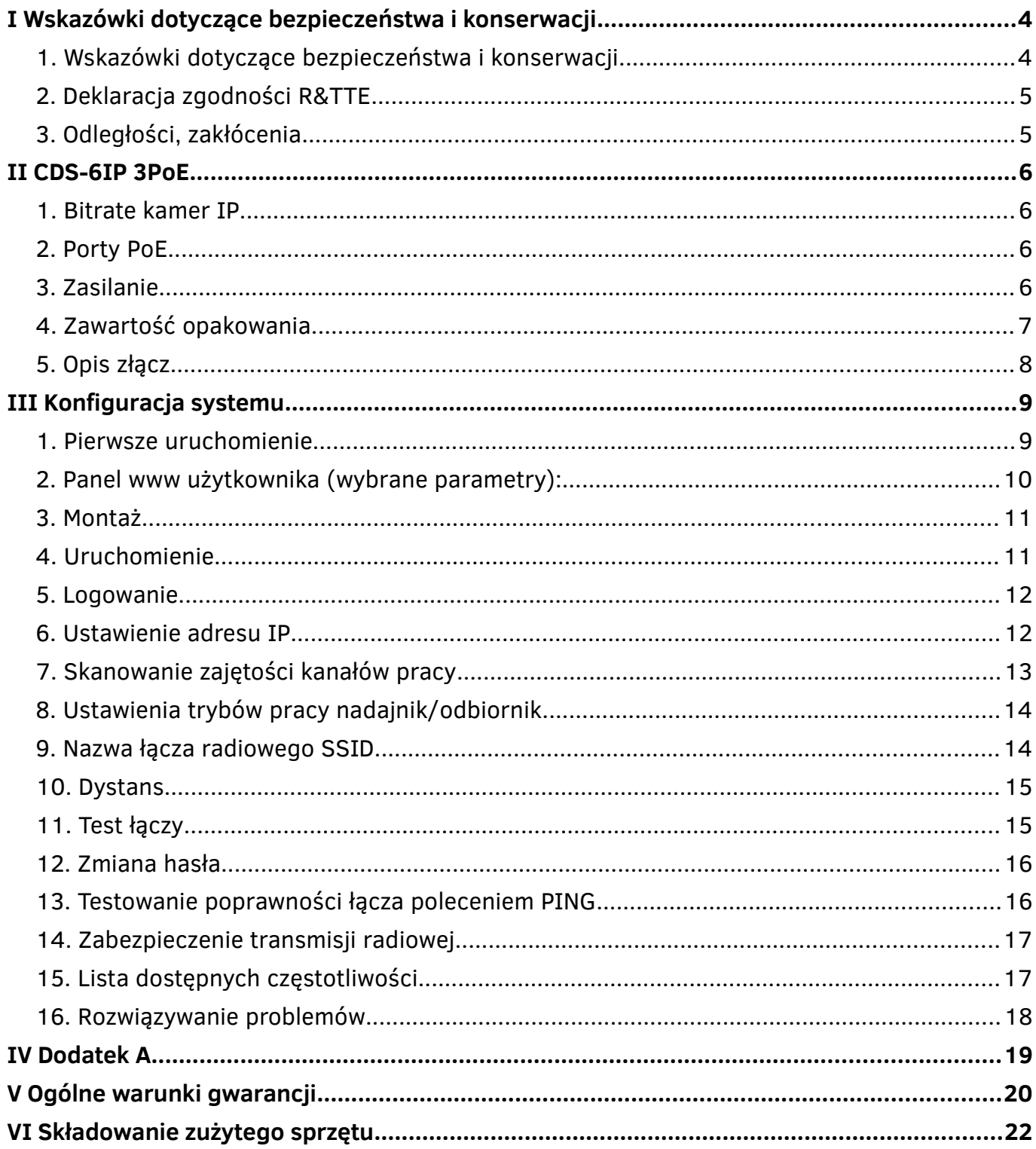

## <span id="page-3-0"></span>**I Wskazówki dotyczące bezpieczeństwa i konserwacji**

Aby bezpiecznie korzystać z naszego urządzenia, należy przeczytać i przestrzegać wskazówek zawartych w niniejszej instrukcji.

**CDS-6IP 3PoE** nie wymaga dodatkowych czynności konserwacyjnych. Zalecamy umieszczenie go na trwałej konstrukcji i takie poprowadzenie przewodów zasilania, aby nie mogły być przypadkowo uszkodzone przez operatora lub osoby postronne.

#### <span id="page-3-1"></span>**1. Wskazówki dotyczące bezpieczeństwa i konserwacji**

Urządzenie zostało zaprojektowane i wyprodukowane z najwyższą starannością o bezpieczeństwo osób instalujących i użytkujących. Dla zapewnienia bezpieczeństwa pracy, należy stosować się do wszelkich wskazań zawartych w tej instrukcji jak i instrukcjach obsługi urządzeń towarzyszących (np. komputera PC, kamery IP). Przed przystąpieniem do instalacji urządzenia należy dokładnie przeczytać całość tej instrukcji.

Należy zapewnić bezpieczne warunki pracy urządzenia. Dokonanie przez użytkownika jakichkolwiek własnych zmian w urządzeniu spowoduje utratę możliwości jego legalnego użytkowania oraz utratę gwarancji. Urządzenie zostało poddane obowiązkowej ocenie zgodności i spełnia zasadnicze wymagania zawarte w europejskich Dyrektywach Nowego Podejścia. Produkt jest oznakowany znakiem CE.

Urządzenie jest przystosowane do pracy na terenie Unii Europejskiej oraz poza nią. Należy bezwzględnie przestrzegać przepisy i rozporządzenia obowiązujące w danym kraju. Urządzenie ma możliwość pracy z mocą i na częstotliwości nie dozwolonej w danym kraju.

UWAGA: Nie powinno się przebywać w odległości mniejszej niż **30cm od innego pracującego urządzenia radiowego.** 

## <span id="page-4-1"></span>**2. Deklaracja zgodności R&TTE**

Urządzenie pracuje zgodnie z wymaganiami zawartymi w dyrektywie europejskiej opisującej urządzenia radiowe, terminale telekomunikacyjne oraz ich wzajemne rozpoznawanie i zgodność (RED: 2014/53/UE).

**CDS-6IP 3PoE** jest zgodny z przepisami w zakresie bezpieczeństwa użytkowania urządzeń elektrycznych. Należy przestrzegać następujących zaleceń:

- gniazdo sieciowe musi być uziemione zgodnie z obowiązującymi przepisami,
- przed przeniesieniem lub wykonywaniem innych operacji technicznych urządzenie należy odłączyć od zasilania,
- nie stosować uszkodzonych lub zużytych przewodów zasilania, gdyż powodują one znaczne zagrożenie dla bezpieczeństwa użytkownika,
- prace instalacyjne muszą być wykonywane przez odpowiednio przeszkolony personel techniczny,
- nie stosować urządzenia w miejscach występowania substancji łatwopalnych,
- zabezpieczyć urządzenie przed dostępem dzieci lub osób niepowołanych, upewnić się, że urządzenie zostało odpowiednio zamocowane,
- urządzenie traktowane jest jako wyłączone dopiero po odłączeniu przewodów zasilania oraz przewodów łączących je z innymi urządzeniami,
- jeżeli urządzenie zostanie przeniesione z miejsca chłodnego do ciepłego, w jego wnętrzu może skroplić się para wodna uniemożliwiając prawidłowe funkcjonowanie (należy wówczas odczekać, aż wilgoć odparuje).

#### <span id="page-4-0"></span>**3. Odległości, zakłócenia**

- Odległość transmisji może się różnić w zależności od częstotliwości, otoczenia, warunków fal radiowych, budynków, warunków pogodowych itp.
- Gdy nadajnik jest umieszczony w pobliżu urządzeń takich jak telewizor, sieć bezprzewodowa, inny nadajnik lub umieszczony jest pomiędzy innymi urządzeniami radiowymi to obraz wideo może być przekazywany niepoprawnie lub urządzenia mogą stracić połączenie. Kiedy to nastąpi należy zwiększyć odległość pomiędzy zakłócanymi urządzeniami a nadajnikiem.
- Odbiór sygnału może się różnić w zależności od wysokości i kąta pracy nadajnika. Jeśli odbiór sygnału nie jest stabilny należy przeprowadzić optymalizację ustawienia anten.
- Radary meteorologiczne działające w zakresie częstotliwości 5250-5350 MHz i 5650-5850 MHz są użytkownikami priorytetowymi. Radary te mogą spowodować zakłócenia lub uniemożliwić prawidłowe działanie urządzenia.

Anteny stosowane w transmisji z tego nadajnika muszą być zainstalowane zgodnie z instrukcją i należy umieszczać je w odległości co najmniej 30cm od wszystkich osób.

## <span id="page-5-3"></span>**II CDS-6IP 3PoE**

#### **System do bezprzewodowej transmisji obrazu i dźwięku z kamer IP posiadający 3 porty PoE.**

Jednostka radiowa **CDS-6IP 3PoE przeznaczona** jest do dwukierunkowego przesyłu wszystkich danych pomiędzy kamerami IP a siecią IP w której znajduje się rejestrator lub system rejestracji wideo VMS. Przystosowana jest do obsługi kamer o rozdzielczości do 16Mpix i bitrate do 63Mbps.

**CDS-6IP 3PoE** to jednostka dwukierunkowa która transparentnie przesyła wszystkie dane pomiędzy sieciami. Nie ma konieczności nadawania tej samej rodziny adresów IP co w kamerze. Tą samą rodzinę adresacji muszą posiadać przede wszystkim urządzenia radiowe które się komunikują bezprzewodowo.

#### <span id="page-5-2"></span>**1. Bitrate kamer IP**

Jednostka gwarantuje ciągłą i stabilną przepustowość transmisji do 63Mbps biterate oraz zapewnia łączność bezprzewodową na odcinku do 2km wg specyfikacji poniżej:

- 63Mbps bitrate 100m,
- 60Mbps bitrate 500m,
- 48Mbps bitrate 1000m,
- 33Mbps bitrate 1500m,
- 12Mbps bitrate 2000m.

### <span id="page-5-1"></span>**2. Porty PoE**

Urządzenie posiada trzy porty Ethernet RJ45 10/100 z funkcją PoE+. Porty PoE są aktywne przy zasilaniu jednostki napięciami 48V DC, zasilaniu poprzez zasilacz PoE48 lub switch PoE.

### <span id="page-5-0"></span>**3. Zasilanie**

**Zasilanie 48V DC** - Z uwagi na największą wydajność prądową zalecamy użycie zasilacza 48V DC o wydajności minimum 2A. W przypadku zasilania jednostki zasilaczem 48V DC/2A wydajność każdego portu PoE to 30W.

Istnieje także możliwość zasilania jednostki radiowej bezpośrednio ze switcha PoE lub zasilacza PoE który znajduje się w zestawie.

**Zasilanie ze SWITCHA PoE** lub **zasilacza PoE** – Port LAN RJ45 nr posiada podwójną funkcjonalność. Może pracować jako wejście dla zasilacza PoE jak i może być portem do podłączenia i zasilania kamery IP z PoE. Funkcjonalność tego porty zmienia się automatycznie w chwili wykrycia podłączenia zasilacza PoE lub switcha PoE. Proszę pamiętać iż wydajność prądowa takiego układu jest ograniczona do maksymalnej wydajności switcha lub podłączonego zasilacza PoE. Switche PoE posiadają wydajność około 15W lub 30W zależnie od użytego standardu (802.3af 802.3at).

**Zasilacz w zestawie PoE48V/0,5A** – Zasilacz PoE48 o mocy 24W który znajduje się w każdym zestawie zapewnia zasilanie dla samej jednostki radiowej która pobiera do 8W mocy oraz dla jednaj lub dwóch kamer IP o poborze prądu który łącznie nie powinien przekraczać 15W.

**Zasilanie napięciem od 12V do 24V DC** – W przypadku jeśli nie ma konieczności wykorzystania PoE istnieje możliwość zasilania samej jednostki radiowej niskim napięciem 12-24V DC. Jest to bardzo pomocne w przypadku używania zasilania z akumulatorów, z samochodu lub z zasilaczy buforowych o niskim napięciu.

**P-P i P-MultiP** - pracuje zarówno w konfiguracji Punkt-Punkt, jak i Punkt-Wielopunkt co umożliwia zebranie sygnałów z wielu rozproszonych nadajników jak i umożliwia wydajne połączenie dwóch sieci IP w trybie MOSTU.

**Maksymalna moc CE** dozwolona prawem w Europie - moc wyjściowa: 27dBm (500mW)

**5GHz - stabilne pasmo** z 16 częstotliwościami pracy które umożliwia stworzenie sieci nawet z ponad 100 kamerami IP.

**Szyfrowanie transmisji** - transmisja zabezpieczona 64/128-bitowym kodem oraz najnowszymi kodowaniami z serii WPA-PSK2.

**Zasięg 2km LOS** - wbudowana antena dualna MIMO 5 Ghz 2 x 14 dBi zapewnia stabilny zasięg do 2000m – Pasmo wysokiej częstotliwości 5GHz wymaga dla poprawnej pracy widzialności optycznej anten tzw LOS. W przypadku występowania po drodze przeszkód zasięg bezprzewodowy będzie znacząco obniżony - Strefa Fresnela – wiki.

**Zewnętrzna obudowa** zabezpieczająca całą instalację przed zewnętrznymi warunkami atmosferycznymi o IP55. Temperatura pracy od -20°C do +70°C.

**iCAMSAT** – protokół komunikacyjny wideo, gwarantujący stabilną i nieprzerwaną transmisję blisko 100% klatek obrazu.

**36 miesięcy gwarancji** – spokój i pełne wsparcie techniczne na lata.

#### <span id="page-6-0"></span>**4. Zawartość opakowania**

- **CDS-6IP 3PoE** x 1 szt.
- Zasilacz PoE48V 0,5A z adapterem europejskim lub UK 230V x1szt.
- Opaska zaciskowa przeznaczona do montażu do masztu pionowego x 2szt
- Instrukcja obsługi i Deklaracja zgodności CE

## <span id="page-7-0"></span>**5. Opis złącz**

#### **OPIS ZŁĄCZ**

**PORT 1** -Dwufunkcyjny port LAN (RJ45) który posiada wejście dla zasilacza PoE lub wyjście do zasilania kamery IP PoE.

**PORT 2 & PORT 3** - porty LAN z PoE do zasilania kamer IP lub zasilania kolejnej jednostki radiowej CDS-6IP 3PoE.

**Listwa zasilająca** – potrójna listwa elektryczna do podłączenia przewodów elektrycznych o przekroju do1,0 $mm<sup>2</sup>$  z:

- **Zacisk 1** to miejsce do podłączenia zasilania napięciem **+48V.**
- **Zacisk 2** (środkowy) służy do podłączenia minusa zasilania **(GND wspólny dla wszystkich napięć)**
- **Zacisk 3** to miejsce do podłączenia zasilania **+12-24V DC. UWAGA Nie wolno tutaj podłączać napięcia powyżej 30V. Spowoduje to trwałe uszkodzenie urządzenia.**

**RESET** - przycisk służący do resetowania modułu radiowego do ustawień domyślnych. Wciśnij i przytrzymaj przez minimum 5 sekund aby zresetować ustawienia.

## <span id="page-8-1"></span>**III Konfiguracja systemu**

#### <span id="page-8-0"></span>**1. Pierwsze uruchomienie**

**WAŻNE:** Zaleca się aby pierwsze uruchomienie oraz konfigurację systemu dokonać w warunkach warsztatowych a dopiero po pełnym połączeniu radiowym zamontować urządzenia na obiekcie.

**W celu uruchomienia jednostki radiowej** i przeprowadzenia konfiguracji podłącz CDS-6IP 3PoE do zasilania. Wybierz jedną z 4 opcji zasilania:

- **Zasilacz PoE48V/0,5A** który znajduje się w zestawie podłącz do portu nr 1 za pomocą przewodu UTP o długości do 50m.
- **Switch PoE** Podłącz przewód UTP do dowolnego switcha PoE w standardzie 802.3at lub 802.3af. Po kilku sekundach switch rozpozna standard i załączy zasilanie dla jednostki radiowej. W przypadku podłączenia kamer PoE do portów 2 i 3 proszę uwzględnić maksymalną moc kamer która nie może przekroczyć łącznie 15W.
- **Zasilacz 48V DC** Najlepsze źródło zasilania w przypadku podłączenia kilku kamer IP PoE do portów 1,2,3.
- **Zasilacz od 12V do 24V DC** Zasilanie niskim napięciem jest zarezerwowane tylko do zasilania samego modułu radiowego i ta opcja zasilania nie dostarczy prądu do portów PoE.

**Podłącz komputer do jednostki** radiowej prostym (nie krosowanym) przewodem UTP. Do komunikacji z komputerem służą wszystkie 3 porty w jednostce radiowej. Można także wykorzystać port LAN w zasilaczu PoE.

**Do konfiguracji użyj dowolnej przeglądarki** www na komputerze lub urządzeniu mobilnym.

Aby zalogować się do modułu bezprzewodowego CDS-6IP 3PoE, należy ustawić adres IP komputera w tej samej podsieci IP **(domyślny adres IP jednostki radiowej to 192.168.1.1).** Następnie należy uruchomić przeglądarkę internetową i wpisać adres IP **jednostki radiowej. Na ekranie pojawi się menu logowania:**

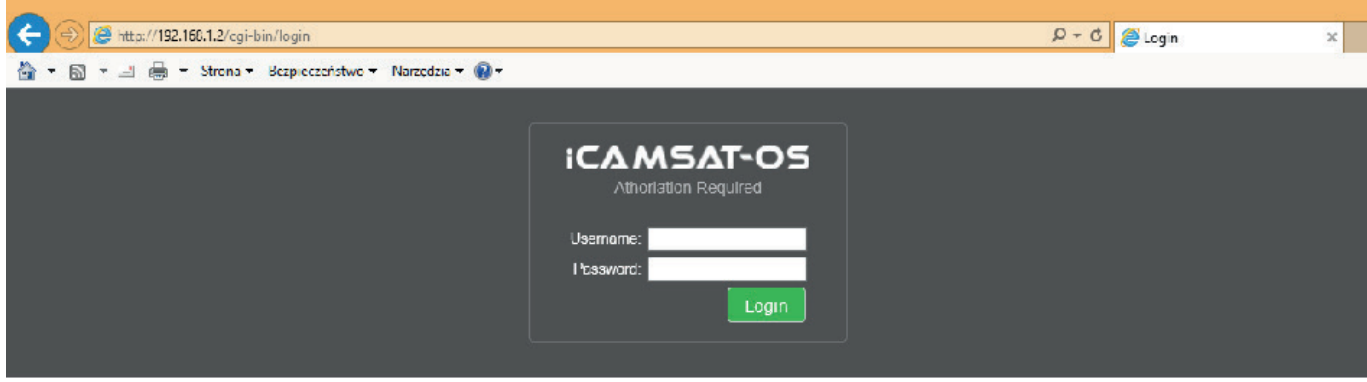

*W przypadku stosowania przeglądarki IE z uwagi na nie wspieranie tej przeglądarki przez producenta niektóre treści www mogą się wyświetlać nieprawidłowo. W takim przypadku proszę wykasować w przeglądarce IE "historię przeglądania" razem z plikami Cookie (Narzędzia/Usuń historię przeglądania lub Ctrl+Shift+Del).*

W powyższym ekranie należy wpisać dane logowania (domyślnie: **Username**: camsat, **Password:** camsat), następnie kliknąć przycisk **Login** aby zalogować się do modułu.

## <span id="page-9-0"></span>**2. Panel www użytkownika (wybrane parametry)**

#### **INFORMACJE O STATUSIE (LINK INFORMATION)**

- **Status LAN** (LAN Status) podstawowe informacje o ustawieniach modułu radiowego IP.
- **Status połączenia bezprzewodowego** (Wireless Status) lista aktywnych połączeń bezprzewodowych wraz z informacją o jakości połączenia modułów radiowych IP.
- **Informacje o urządzeniu** (Device Info) informacje o module radiowym IP.

#### **USTAWIENIA ŁĄCZA KAMERY(CAMERA CONNECTION SETTINGS)**

#### *Ustawienia bezprzewodowe(Wireless)*

- **Ustawienia bezprzewodowe** (Wireless Settings) Ustawienia trybu pracy urządzenia Master (odbiornik) /Slave (nadajnik), ustawienia kodowania transmisji.
- **Ustawienia WAN** (WAN Settings) ustawienia trybu pracy łącza bezprzewodowego np. Video Bridge.
- **Zaawansowane ustawienia bezprzewodowe** (Wireless Advanced Settings) konfiguracja łącza bezprzewodowego np. nr kanału pracy, odległość, region pracy, siła sygnału.

#### *Ustawienia sieci (Network Settings)*

• **Ustawienia LAN** (LAN Settings) – ustawienie adresu IP, maski podsieci, bramy.

#### **USTAWIENIA ZAAWANSOWANE (ADVANCED SETTINGS)**

- **Ustawienia strefy czasowej** (Time Zone Setting) ustawienia czasu, serwera NTP.
- **System Log** przegląd ostatnich działań i zmian w urządzeniu CDS-6IP 3PoE.
- **Upgrade Firmware** aktualizacja oprogramowania.
- **Backup/Restore** zapis/odtworzenie konfiguracji systemu.
- **Password** zmiana hasła dostępu.
- **Drugi SLAVE** (Dual Slave) dodanie drugiego połączenia z innym Masterem np. do tworzenia siatki połączeń serwisowych.
- **Wiele trybów Master** (Multi Masters) dodanie dodatkowych łączy radiowych o innej nazwie SSID, np. łącz serwisowych, drugi stream video, testowych itd.
- **Watchdog** narzędzia serwisowe i automatyki

#### <span id="page-10-1"></span>**3. Montaż**

Do montażu na maszcie należy użyć opasek zaciskowych które znajdują się w zestawie. Są to specjalne opaski przeznaczone na zewnętrzne warunki atmosferyczne i odporne na promieniowanie UV.

**Podczas zewnętrznego montażu jednostek na maszcie należy koniecznie użyć zabezpieczenia przeciwprzepięciowego na kabel Ethernetowy. Maszt musi być również bezwzględnie uziemiony. Niezastosowanie się do powyższych zaleceń grozi uszkodzeniem sprzętu podczas wyładowań atmosferycznych, co nie podlega naprawie gwarancyjnej.**

### <span id="page-10-0"></span>**4. Uruchomienie**

Konfigurację modułów CDS-6IP 3PoE należy przeprowadzić po kolei, rozpoczynając od punktu odbiorczego czyli strony rejestratora (tryb pracy MASTER). Konfigurację zaleca się przeprowadzić w warunkach warsztatowych (bez wcześniejszego wieszania na obiekcie). Przed ustawianiem systemu radiowego należy najpierw skonfigurować kamerę IP, zainstalować ją w komputerze oraz sprawdzić poprawność odbioru obrazu.

a) Znając adresy IP kamer oraz adres modułu CDS-6IP 3PoE należy ustawić adres IP komputera w taki sposób aby wszystkie te urządzenia pracowały w jednej podsieci (zalecane są adresy IP z zakresu 192.168.1.2 – 192.168.1.254). Niedopuszczalne jest ustawienie dwóch identycznych adresów w jednej sieci lokalnej.

b) Uruchomić przeglądarkę internetową (np. Internet Explorer). W pasku adresu wpisać adres IP urządzenia CDS-6IP 3PoE (domyślnie 192.168.1.1). Na ekranie powinien pojawić się ekran logowania.

*W przypadku, gdy przeglądarka zwraca błąd lub brak strony należy upewnić się że nasza karta sieciowa ma ustawiony na stałe (nie DHCP) adres IP z podsieci 192.168.1.x.* 

Jeżeli w sieci lokalnej pracuje już urządzenie o adresie 192.168.1.1 należy je na czas konfiguracji odłączyć aby nie doprowadzić do konfliktu adresów IP. Można też chwilowo odłączyć komputer od sieci lokalnej.

## <span id="page-11-1"></span>**5. Logowanie**

Aby zalogować się do sieciowego interfejsu użytkownika należy wpisać nazwę użytkownika i hasło (domyślnie: **Username**: camsat, **Password**: camsat) oraz zatwierdzić przyciskiem **Login**. Zostanie włączony interfejs zarządzania.

**Uwaga! Wszelkie zdalne zmiany w ustawieniach łącza radiowego, po zamontowaniu jednostek na masztach, należy zacząć od strony nadawczej. W innym przypadku, po zmianie w jednostce odbiorczej (np. kanału pracy), moglibyśmy utracić połączenie z jednostkami nadawczymi i tym samym stracilibyśmy możliwość ich zdalnego prze-konfigurowania.**

**BARDZO PRZYDATNE: CDS-6IP 3PoE posiada specjalną funkcję testowania połączenia po zmianie ustawień. W przypadku nie zaakceptowania wyświetlanego komunikatu jednostka wróci do poprzednich ustawień.**

#### <span id="page-11-0"></span>**6. Ustawienie adresu IP**

Konfigurację należy zacząć od konfiguracji parametrów sieci LAN. Należy przejść do menu **CAMERA CONNECTION SETTINGS → Network Settings**. Ukaże się poniższy ekran:

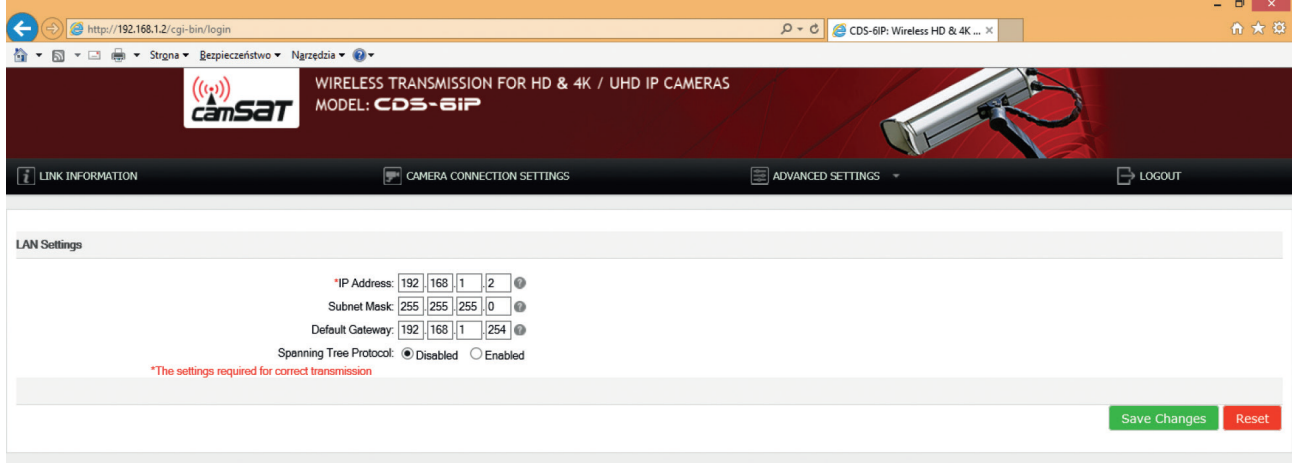

Należy wprowadzić nowy adres IP dla urządzenia **CDS-6IP 3PoE (IP Adress)** (adres IP musi być z tej samej podsieci co komputer), **maskę podsieci (Subnet Mask)**, adres IP bramy **(Default Gateway)** (wpisanie adresu IP bramy jest konieczne tylko wówczas, gdy urządzenie będzie pracować poza siecią lokalną). Należy pamiętać, aby ustawić unikalny adres IP dla lokalnej sieci (każde z urządzeń **CDS-6IP 3PoE** musi mieć unikalny adres IP). Natomiast maska podsieci oraz brama muszą być identyczne w całej sieci lokalnej. Zmiany zatwierdzamy przyciskiem **Save Changes.**

**Urządzenie może automatycznie zresetować się i wówczas będzie konieczne ponowne zalogowanie.**

## <span id="page-12-0"></span>**7. Skanowanie zajętości kanałów pracy**

Moduły **CDS-6IP 3PoE** pozwalają na przeskanowanie eteru pod kątem używanych w najbliższej okolicy częstotliwości. Przy ustawianiu kanału pracy jest to bardzo **USTAWIENIA**<br>ZALECANE przydatne narzędzie. Dzięki niemu wiemy, których kanałów unikać, a które są wolne i można ich użyć do transmisji bezprzewodowej sygnałów z kamer IP. Użycie kanału, który jest już zajęty przez inne linie transmisyjne może skutkować zakłóceniami, lub też całkowitym brakiem transmisji.

Aby przeskanować kanały należy chwilowo przełączyć jednostkę w tryb Slave (Cameras). Aby tego dokonać należy przejść do menu **CAMERA CONNECTION SETTINGS → Wireless Settings** i z menu Mode wybrać parametr "Slave (Cameras)". Zatwierdzić przyciskiem Save Changes.

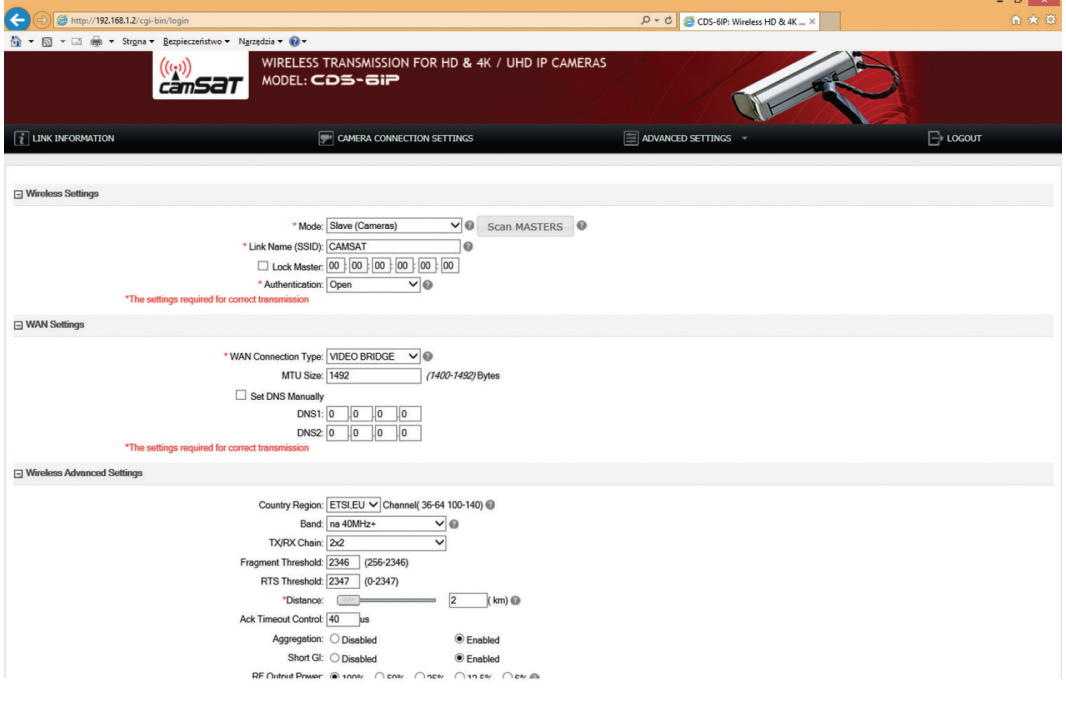

Należy kliknąć na przycisk **SCAN MASTERS** a skanowanie rozpocznie się automatycznie. Po chwili ukaże się lista używanych w okolicy częstotliwości wraz z siłami ich sygnału. Sygnały poniżej -85 można uznać za bliskie szumom i tym samym takie częstotliwości oraz kanały, których nie ma na liście można wykorzystać do bezprzewodowej transmisji Wideo.

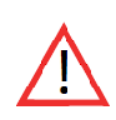

**Uwaga**

**Nie stosować ustawień kanałów AUTO. Koniecznie należy wybrać nr kanału na stałe według aktualnej zajętości pasma.**

## <span id="page-13-1"></span>**8. Ustawienia trybów pracy nadajnik/odbiornik**

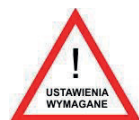

Kolejnym etapem jest skonfigurowanie podstawowych parametrów połączenia radiowego, które należy ustawić w menu **CAMERA CONNECTION SETTINGS → Wireless.**

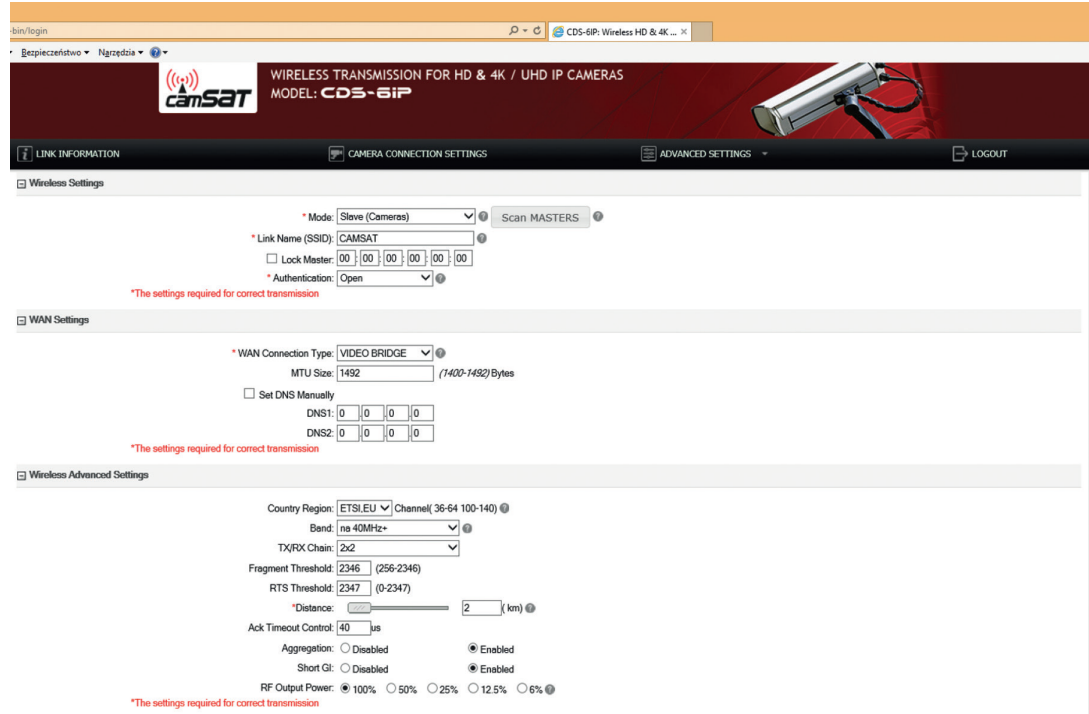

Parametr **WAN Connection Type** w zakładce **WAN Settings** powinien pozostać jako VIDEO BRIDGE – jest to opcja domyślna, zalecana dla obsługi kamer IP. Następnie należy wybrać tryb pracy urządzenia w zakładce Wireless Settings, parametr Mode:

**MASTER (NVR/DVR)** – Ustawiamy ten tryb w jednostce radiowej która jest zamontowana po stronie rejestratora czyli w punkcie odbioru.

**SLAVE (Cameras)** – Ustawiamy ten tryb w jednostce radiowej która jest zamontowana po stronie kamer IP czyli w punkcie nadawania.

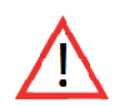

**Ważne: Wybór kanałów pracy dokonaj uwzględniając informacje zawarte w punkcie 15 rozdziału III niniejszej instrukcji.**

## <span id="page-13-0"></span>**9. Nazwa łącza radiowego SSID**

## **(Wymagane tylko dla kolejnych odbiorników)**

Aby urządzenia skomunikowały się ze sobą wszystkie jednostki bezprzewodowe CDS-6IP 3PoE muszą mieć ustawiony ten sam identyfikator SSID (do ustawienia w zakładce **Wireless Settings**, parametr Link Name (SSID)). W przypadku ustawienia modułów w trybie SLAVE (Cameras) można wyszukać już pracujące moduły MASTER (NVR/DVR) za pomocą przycisku "Scan MASTERS" i wybrać z listy moduł z których chcemy się połączyć.

Zmiany należy zatwierdzać przyciskiem Save Changes.

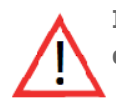

**Identyfikator SSID musi być unikalny dla każdego modułu odbiorczego pracującego na jednym obiekcie.**

#### <span id="page-14-1"></span>**10. Dystans**

Kolejnym ważnym ustawieniem jest zadeklarowanie odległości między urządzeniem nadawczym a odbiorczym. W menu **CAMERA CONNECTION SETTINGS → Wireless**, w zakładce **Wireless Advanced Settings**, należy zmienić parametr Distance, w którym wpisujemy faktyczną odległość podawaną w kilometrach.

Konfigurując jednostkę MASTER (NVR/DVR) należy również wybrać częstotliwość pracy łącza radiowego (parametr: Channel). Standardowo urządzenie ustawione jest na automatyczny wybór kanałów (DFS) ale zaleca się wybranie wolnego, nie używanego przez innych użytkowników kanału pracy. Zmianę zatwierdzamy przyciskiem **Save Changes.** Przed ustawieniem kanału pracy zaleca się zeskanować częstotliwości radiowe aby upewnić się co do zajętości kanałów pracy. Patrz rozdział III, punkt 7.

#### <span id="page-14-0"></span>**11. Test łączy**

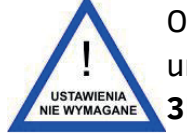

Ostatnim krokiem jest sprawdzenie poprawności transmisji pomiędzy urządzeniami. Aby sprawdzić informacje o połączonych urządzeniach **CDS-6IP 3PoE** takie jak adres **MAC**, moc sygnału, czas połączenia, adres IP itp., należy przejść do menu **Link Status.** W zakładce **Wireless Status** pojawią się podstawowe

informacje o połączeniu bezprzewodowym. Dodatkowo w jednostce pracującej w trybie **MASTER (NVR/DVR)** w zakładce **Wireless Clients** pojawi się lista jednostek bezprzewodowych **CDS-6IP 3PoE** podłączonych do tego modułu.

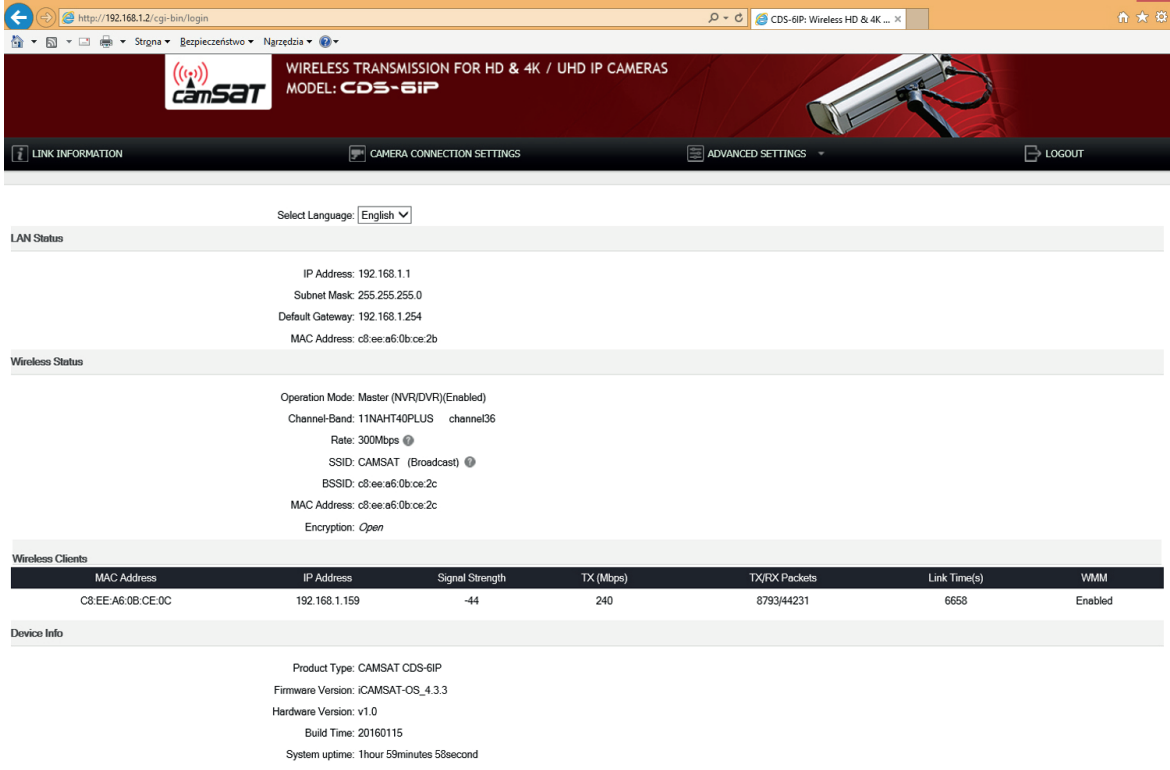

## <span id="page-15-1"></span>**12. Zmiana hasła**

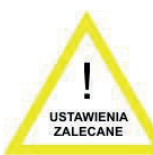

Następnie należy przejść do menu **ADVANCED SETTINGS → Password** i zmienić domyślne hasło na swoje własne, aby zapobiec możliwości zalogowania się do urządzenia niepowołanym osobom. W pole **New Password** wpisujemy nowe hasło i potwierdzamy je w polu **Confirm Password**. Zmianę zatwierdzamy przyciskiem

#### **Save Changes**.

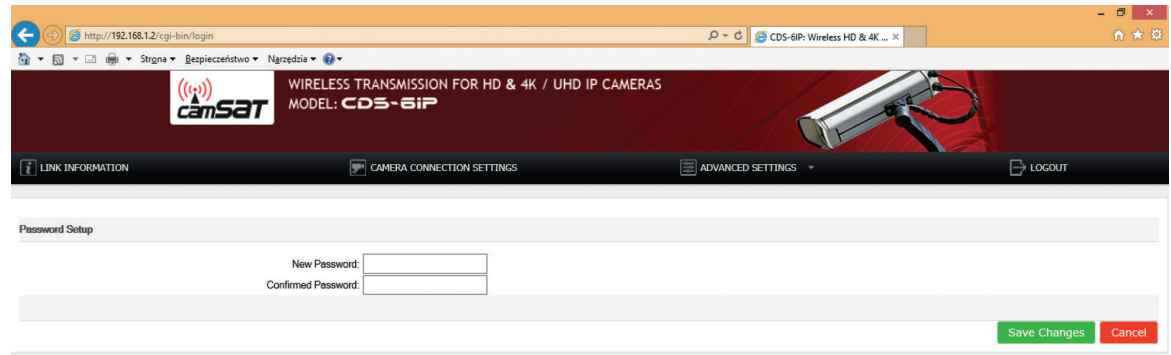

#### <span id="page-15-0"></span>**13. Testowanie poprawności łącza poleceniem PING**

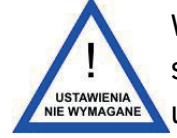

W celu sprawdzenia poprawności konfiguracji urządzeń, parametrów łącza oraz stabilności połączenia po zamontowaniu na obiekcie można wykonać test przy **WISTAWIENIA WIZYCIU polecenia PING** (polecenie wpisuje się w wierszu poleceń systemu Windows).

W celu uruchomienia wiersza poleceń w systemie Windows należy kliknąć na przycisk **Start → Uruchom** (w nowszych systemach kliknąć w polu tekstowym) **→** wpisać połączenie **CMD.** Zostanie otworzona konsola, w której można wpisać przykładowe polecenia.

#### **Przykładowe polecenie.**

Sprawdzenie czy komputer może nawiązać łączność z urządzeniem CDS-6IP 3PoE, do którego został przypisany adres 192.168.1.1 (adres IP 192.168.1.1 jest domyślnie przypisany do każdego nowego urządzenia CDS-6IP 3PoE).

W konsoli należy wpisać polecenie **ping 192.168.1.1** i nacisnąć **Enter.**

Przykładowy komunikat, który zostanie wyświetlony:

**Odpowiedź z 192.168.1.1: bajtów=32 czas<1 ms TTL=64**

Jeśli czas odpowiedzi urządzenia jest krótszy niż 200-400ms oznacza to, że konfiguracja urządzeń jest odpowiednia.

Aby upewnić się, że wszystkie urządzenia są poprawnie skonfigurowane można wykonać polecenie PING z adresem każdego urządzenia znajdującego się w instalacji (CDS-6IP 3PoE, kamery IP, routery, rejestratory).

## <span id="page-16-1"></span>**14. Zabezpieczenie transmisji radiowej**

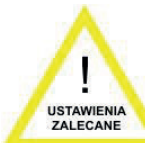

Urządzenia CDS-6IP 3PoE posiadają możliwość zabezpieczenia transmisji wideo kluczem szyfrującym, lub też algorytmami WPA-PSK, WPA-PSK2.

Aby zabezpieczyć transmisję należy wejść do menu **CAMERA CONNECTION SETTINGS → Wireless Settings.** Z rozwijanego menu Authentication wybrać

sposób zabezpieczeń:

- **Open:** Opcja ta pozwala na przyłączenie do jednostki dowolnego urządzenia bez jakiejkolwiek kontroli zabezpieczeń. **W tym trybie łącze bezprzewodowe jest nieszyfrowane.**
- **WPA-PSK:** Jest to uproszczony tryb WPA, który nie potrzebuje specjalnego serwera do uwierzytelniania. Używa do tego tak zwanego klucza sieciowego WPA, wcześniej ustalonego dla każego węzła łącza radiowego. Jest to dobre rozwiązanie dla dużych i średnich obiektów stacjonarnych.
- **WPA-PSK2:** W związku z tym, że jest to nowa wersja WPA, tylko ci klienci którzy używają WPA2, mogą być dostępni. Jeżeli ta opcja zostanie wybrana to szyfrowanie danych odbędzie się zgodnie z algorytmem AES i do komunikacji potrzebne będzie hasło.

W przypadku włączenia opcji szyfrowania danych WPA niezbędny jest klucz sieciowy, taki sam dla wszystkich jednostek CDS-6IP 3PoE. Rodzaj klucza szyfrującego można wybrać z menu **Encryption:**

**64 bitowy WEP:** składa się z nie więcej niż 10 znaków heksadecymalnych.

**128 bitowy WEP:** składa się z nie więcej niż 26 znaków heksadecymalnych.

## <span id="page-16-0"></span>**15. Lista dostępnych częstotliwości**

#### **(dla domyślnej szerokości kanału 40MHz).**

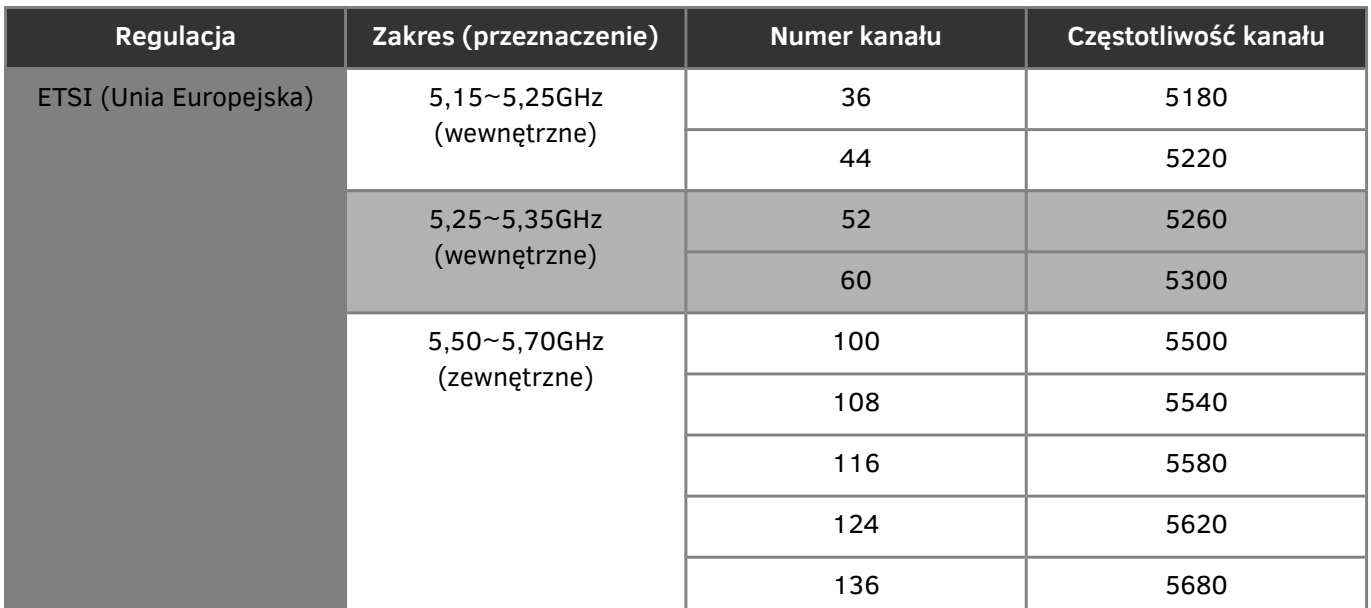

Należy przestrzegać stosowania poszczególnych kanałów, zgodnie z ich przeznaczeniem:

- indoor tylko wewnątrz budynku,
- outdoor tylko na zewnątrz budynków.

Używanie innych częstotliwości zależy od regulacji prawnych dotyczących kraju, w którym aktualnie przebywasz. Jeżeli nie jesteś pewien jakie regulacje obowiązują w Twoim kraju skonsultuj się ze sprzedawcą modułu CDS-6IP 3PoE.

#### <span id="page-17-0"></span>**16. Rozwiązywanie problemów**

#### • **PROBLEMY Z NAWIĄZYWANIEM POŁĄCZENIA**

Jeśli pomimo poprawnej konfiguracji występuje problem z połączeniem między urządzeniami np. urządzenia nie widzą się należy zresetować moduły i przeprowadzić konfigurację od początku.

#### • **RESETOWANIE MODUŁÓW DO USTAWIEŃ DOMYŚLNYCH**

W celu zresetowania ustawień do parametrów domyślnych należy wcisnąć i przytrzymać przez przynajmniej 5s przycisk RESET znajdujący się obok złącza LAN.

## <span id="page-18-0"></span>**IV Dodatek A**

#### • **USTAWIENIA ADRESU IP KOMPUTERA**

Aby zmienić adres IP komputera należy przejść do **Panel Sterowania → Sieć i Internet → Połączenia Sieciowe.** Następnie wybrać aktualnie używaną kartę sieciową, z którą podłączony jest moduł CDS-6IP 3PoE. Z listy kliknąć na pozycję **Protokół internetowy w wersji 4 (TCP/IPv4)** i następnie na przycisk **Właściwości.** W otwartym oknie można wprowadzić nowy adres IP komputera, lub też, klikając na przycisk **Zaawansowane… → Dodaj…,** można wprowadzić kolejny adres IP komputera, aby nie zmieniać jego aktualnych ustawień.

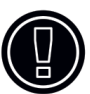

**UWAGA:** Urządzenie może pracować w zakresie częstotliwości i mocy, które mogą być niedozwolone na ternie wybranych krajów.

#### • **USTAWIENIE MOCY URZĄDZENIA DO PRACY W REGIONIE OBOWIĄZYWANIA CE**

Dla zapewnienia zgodności CE z obowiązującymi regulacjami prawnymi urządzeń radiowych pracujących na danym regionie należy:

■ używać urządzenia zawsze z zaznaczoną opcją "Automatyczna regulacja do **limitu EIRP".** Opcja znajduje się w zakładce "USTAWIENIA ŁĄCZA KAMERY → **Ustawienia bezprzewodowe"**

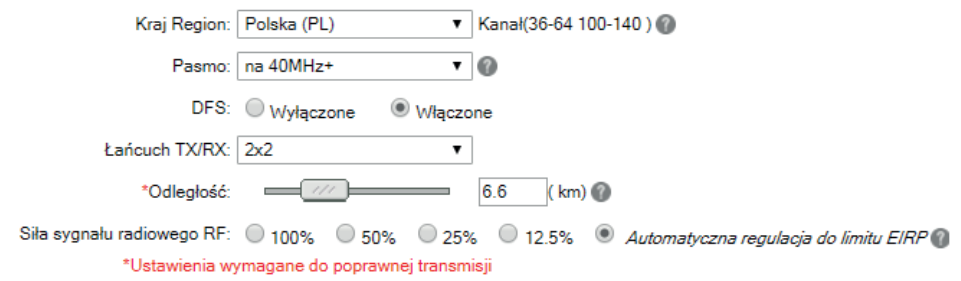

- Używać kanałów pracy i mocy maksymalnej EIRP nie przekraczając obowiązujących regulacji w danym regionie.
- Urządzenie musi być używane z anteną wbudowaną.

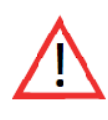

#### OSTRZEŻENIE!

Należy pamiętać, że dla prawidłowego działania ustawienia mocy nadawczej w nadajniku i odbiorniku muszą być dokładnie takie same.

## <span id="page-19-0"></span>**V Ogólne warunki gwarancji**

Urządzenie jest wyposażone w standardową kartę gwarancyjną. Producent nie ponosi odpowiedzialności za inne gwarancje. W żadnym przypadku producent jest odpowiedzialny za jakiekolwiek szkody (w tym, bez ograniczeń, pośrednie, specjalne, lub przypadkowe lub odszkodowania za utratę zysków, przerwy w działalności, utratę informacji handlowych lub innych strat finansowych) wynikające z korzystania lub niemożności korzystania z produktu, nawet jeśli producent został powiadomiony o możliwości wystąpienia takich szkód.

Firma Camsat udziela 36 miesięcznej gwarancji na urządzenie CDS-6IP 3PoE.

1. W razie stwierdzenia nieprawidłowej pracy urządzenia, przed oddaniem go do serwisu, należy upewnić się, że wszystko zostało wykonane zgodnie z instrukcją obsługi.

2. W przypadku oddania lub wysyłki wadliwego urządzenia do naprawy, należy załączyć sporządzony w formie pisemnej dokładny opis objawów wadliwego działania urządzenia z uwzględnieniem środowiska pracy i sposobu, w jaki się ujawniają.

3. Warunkiem korzystania z uprawnień gwarancyjnych jest załączenie do reklamowanego urządzenia dowodu zakupu zawierającego datę zakupu oraz opis uszkodzenia.

4. Naprawa gwarancyjna obejmuje wyłącznie wady powstałe z przyczyn tkwiących w sprzedanym urządzeniu.

5. Naprawa gwarancyjna zostanie wykonana w możliwie najkrótszym czasie nie przekraczającym 14 dni licząc od daty przyjęcia urządzenia do serwisu. W przypadku konieczności importu części, termin naprawy może ulec wydłużeniu. Po wykonaniu naprawy okres gwarancji biegnie dalej przedłużony o czas naprawy.

6. Gwarant nie ponosi odpowiedzialności za utratę ustawień konfiguracyjnych urządzenia, wynikłych w skutek naprawy, bądź uszkodzenia urządzenia.

7. Gwarant może odmówić wykonania naprawy gwarancyjnej lub całkowicie odstąpić od gwarancji w przypadku stwierdzenia naruszenia plomb umieszczonych na urządzeniach lub podzespołach wchodzących w jego skład.

8. Wszelkie usługi serwisowe wynikające z gwarancji dokonywane są wyłącznie w serwisie firmy Camsat.

#### **Gwarancja nie obejmuje**

1. Uszkodzeń mechanicznych urządzeń oraz awarii powstałych w wyniku zjawisk losowych takich jak: pożar, przepięcia sieci elektrycznej, wyładowania elektryczne, zasilanie, działanie środków chemicznych.

2. Uszkodzeń powstałych na skutek: błędnej obsługi urządzenia, użycia urządzeń niezgodnie z jego przeznaczeniem lub instrukcją obsługi, niedbałości klienta, niewłaściwej eksploatacji (temperatura, wilgotność, zalanie, kurz, zapiaszczenie, niewłaściwe napięcie zasilania).

3. Roszczeń z tytułu parametrów technicznych o ile są one zgodne ze wskazanymi przez producenta.

4. Gwarancji nie podlegają ślady powstające w czasie eksploatacji.

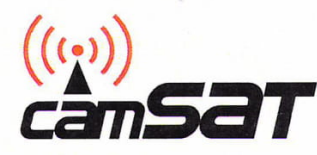

DEKLARACJA ZGODNOŚCI

DECLARATION OF CONFORMITY

Niżej podpisany, reprezentujący firmę: The undersigned representing the manufacturer:

> **CAMSAT Przemysław Gralak** ul. Ogrodowa 2a, 86-050 Solec Kujawski Polska/Poland

niniejszym deklaruje z pełna odpowiedzialnościa, że urządzenie: herewith declares under our sole responsibility that the product:

Nazwa urządzenia: Bezprzewodowy system transmisji dla kamer IP HD na pasmo 5GHz Wireless control system for HD IP cameras with 5GHz Product name:

**CDS-6IP 3PoE** Typ: Model:

Jest zgodny z wymaganiami dyrektyw: It complies with:

RED:2014/53/UE (2014/53/EU)

oraz spełnia wymagania następujących norm to which this declaration relates is in conformity with the following harmonized standards

- 1. Wymagania zdrowotne i bezpieczeństwa artykuł 3.1a Health and Safety (article 3.1a) EN 60950-1:2006+A11:2009+A1:2010+A12:2011+A2:2013 EN 62311:2008
- 2. Wymagania ochronne dotyczące kompatybilności elektromagnetycznej artykuł 3.1b Electromagnetic compatibility (article 3.1b) EN 301 489-1 V1.9.2 EN 301 489-17 V2.2.1
- 3. Wymagania dotyczące efektywnego wykorzystania zasobów częstotliwości artykuł 3.2 Efficient use of radio spectrum (article 3.2) EN 301 893 V1.7.1

Miejscowosć i data: Solec Kujawski 20.01.2020

Osoba odpowiedzialna: . Name of responsible person Stanowisko: Position Podpis/Signature

**Przemysław Gralak** 

właściciel/owner

Niniejszym CAMSAT Gralak Przemysław oświadcza, że seria produktów CDS-6IP 3PoE, spełnia zasadnicze wymagania oraz inne istotne przepisy dyrektywy 2014/53/EU. Urządzenie jest oznaczone znakiem CE, co oznacza zgodność z wytycznymi dyrektywy. Urządzenie może być sprzedawane i używane do transmisji w paśmie 5 GHz. Zakres częstotliwości można regulować za pomocą ustawień zgodnie z regulacjami prawnymi w każdym kraju. Użytkownik jest odpowiedzialny za odpowiednie ustawienia z zgodne z obowiązującymi przepisami prawa w danym kraju lub regionie.

## <span id="page-21-0"></span>**VI Składowanie zużytego sprzętu**

Informacja dla użytkowników o pozbywaniu się urządzeń elektrycznych i elektronicznych (dotyczy gospodarstw domowych).

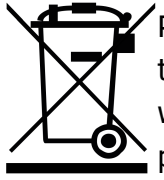

 $\mathbb Z$ Przedstawiony obok symbol informuje, że danego urządzenia elektrycznego lub elektronicznego, po zakończeniu jego eksploatacji nie wolno wrzucać razem z odpadami gospodarczymi. Urządzenie należy przekazać do wyspecjalizowanego punktu zbiórki. Szczegółowe informacje o najbliższym punkcie zbiórki można uzyskać u władz lokalnych.

Odpowiednia utylizacja urządzenia pozwala zachować cenne zasoby i uniknąć negatywnego wpływu na zdrowie i środowisko, które może być zagrożone w przypadku niewłaściwego postępowania z odpadami. Nieprawidłowa utylizacja odpadów zagrożona jest karami przewidzianymi w odpowiednich przepisach.

Producent: CAMSAT Gralak Przemysław Ogrodowa 2a 86-050 Solec Kujawski Polska

Oferta i informacje: www.camsat.com.pl Serwis: serwis@camsat.com.pl

Całodobowa pomoc techniczna: tel. + 48 505 272 224